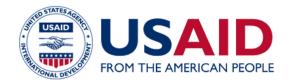

# HOW-TO GUIDE:

## **Submitting Learning Lab Content**

Follow this step-by-step guide for instructions on how to submit content to Learning Lab.

01 02 03

Sign up for a **Learning Lab** account

**Familiarize** yourself with your account

Submit a blog, resource, or event for review

(p. 1-4)

(p. 5)

(þ. 6-16: blogs þ.7-8, resources þ.9-13, events þ.14-16)

### Sign up for a Learning Lab account

- Navigate to the Learning Lab homepage at: https://usaidlearninglab.org/
- Click on the blue button in the top right corner labeled, "Login to Contribute."

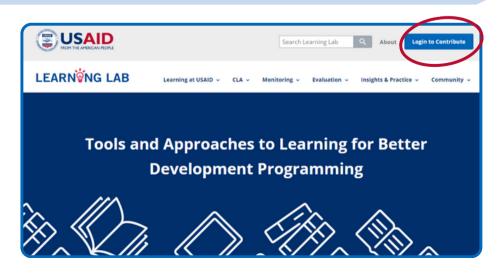

Scroll down on the login landing page until you reach the "Get Started" button.

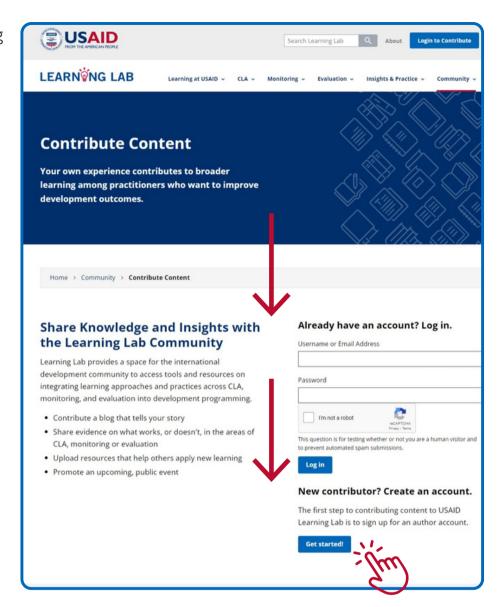

- Fill out the "email address." "username," and "math question," before clicking the "Create new account" button.
  - Your username could simply be the first half of your email (before the '@' symbol), or some combination of your first and last name.

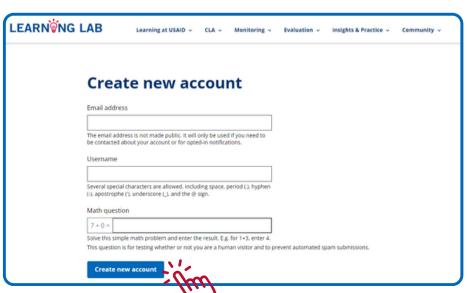

- Log into the email that you used to create your account. You should see an email that starts: "Account details for"...
  - If you don't see an email within three minutes. Check your spam folder.

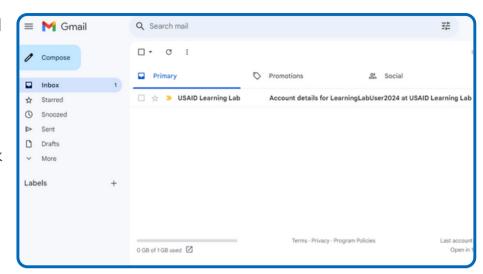

When you open the email, click on the first link, or copy and paste the link into a new browser tab.

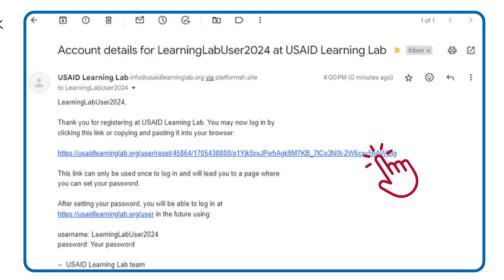

- The link will take you to the page on the right. The green banner indicates the email you have just received.
- Click the "Log in" button.

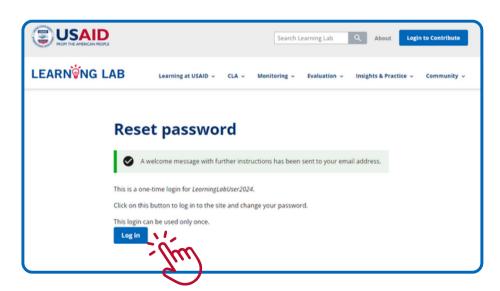

- Fill out a new password. Make sure to use a strong password that includes letters, symbols, and numbers.
- Click "save."

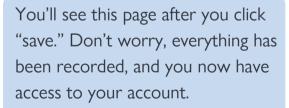

Next time visit, https://usaidlearninglab.org/user or just visit the home page to log ir

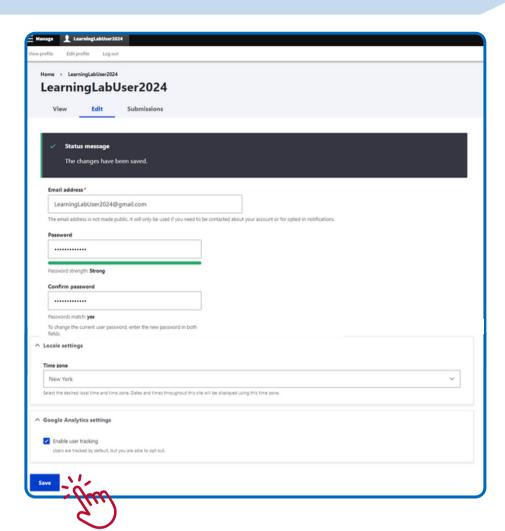

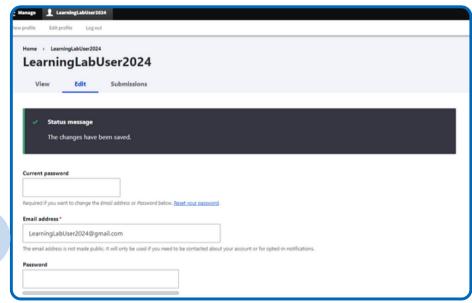

#### Familiarize yourself with your account

Now take a tour around your new account, by clicking the "View" tab under your username.

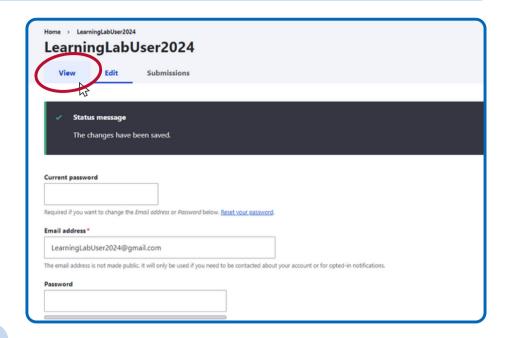

This is the 'home page' of your account.

- To see a list of your own content, scroll down to see under the "Guidance on Contributions" section.
  - This list will appear once you have submitted content to Learning Lab, and/or had content published to the site.
- Click on the "Edit" tab, to update your password or other personal information.
- Click on the "Submissions" button to edit past and current submissions.

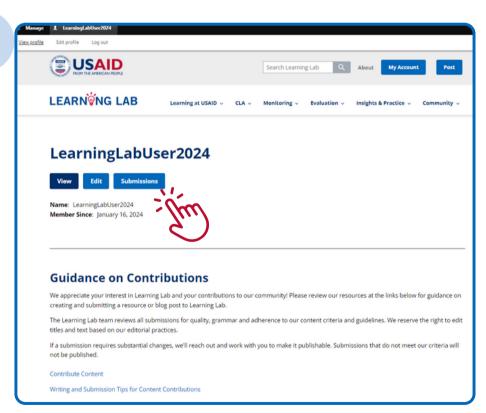

If your submission has already been published, your changes will enter the submission queue and will have to be reviewed and republished by the Learning Lab Manager.

## Submit a blog, resource, or event for review

You can submit content for review, by clicking on the "Post" button in the top right corner of your account page.

When logged into your account, you will now see the "Post" button in the upper right of every page. Click 'Post' to begin.

When logging into an existing account, you will be returned to the same blank login page. To see whether you are logged in or not, check to see if the "my account" or post" buttons are visible in the top right corner.

All content submitted to Learning Lab is reviewed by the Learning Lab Manager before it can be published to the site.

 You will see three options for submitting content: blogs, events, and resources. Click one of the options, depending on your content needs.

Visit https://usaidlearninglab.org/ community/contribute-content to see instructions on what type of content to submit.

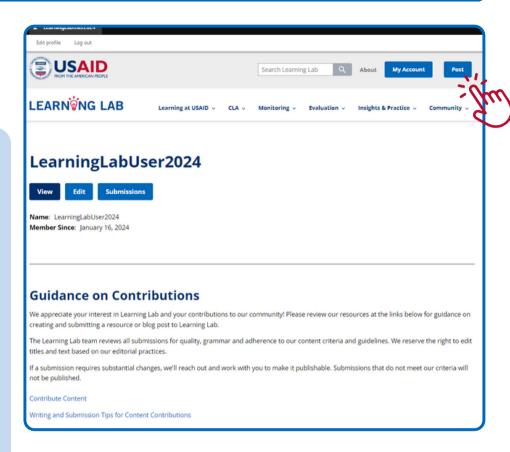

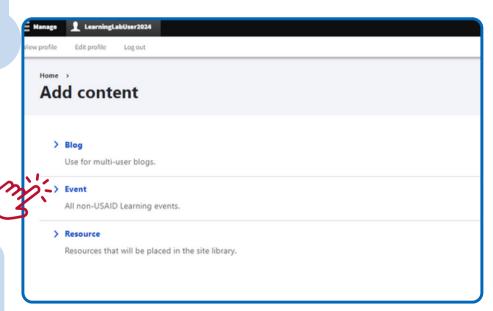

### Submit a blog

- Once you've clicked on "blog," this page will appear. All the fillable spaces marked with a red asterisk (\*) must be completed in order to save a draft blog for review.
- Required fields for draft submissions are the following sections:
  - Title of Post
  - Author(s)
  - o Image (optional, but preferred)
  - Teaser (can be less than 100 words, no more than 200 words)
  - O Body (no word count limit or maximum)

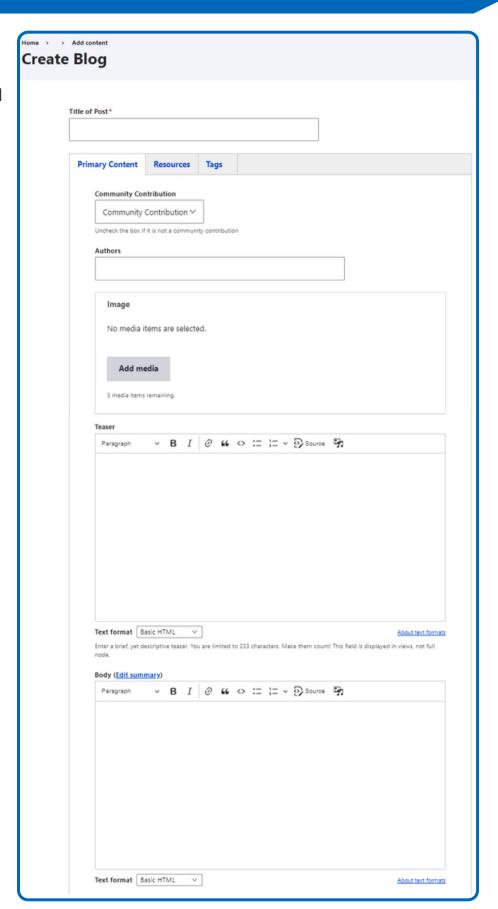

- Further required fields for draft submissions are:
  - "About the Authors" section
    - Name
    - Bio text (can be as little as 2 sentences, or as much as 250 words)
    - Image (optional)

You can add more than one author bio by click on the "Add Biography Teaser" button.

- In order to submit your draft blog for review, you must also fill out the captcha box, and then click "Save."
- Click the "Preview" button to view your blog draft before submitting.

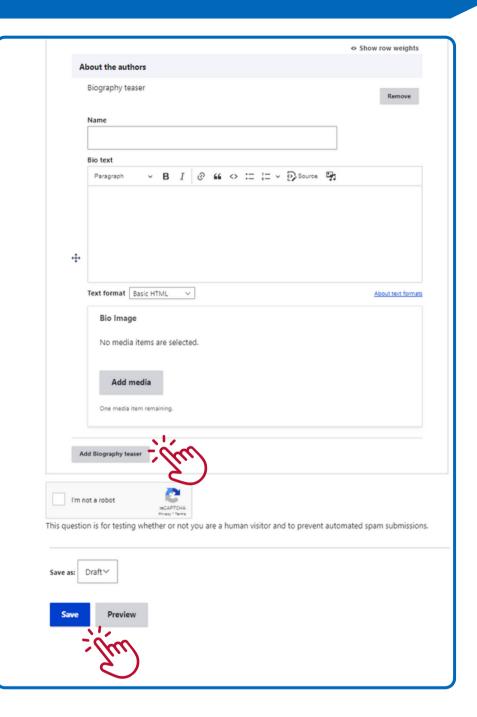

#### Submit a resource

- Required fields for draft submissions are the following sections:
  - Title
  - Author(s), separate multiple authors by a comma
  - Institution(s), separate multiple institutions by a comma
  - o Image (optional)
  - Description
  - Resource file(s) or link(s)
  - Tag (at least one tag)

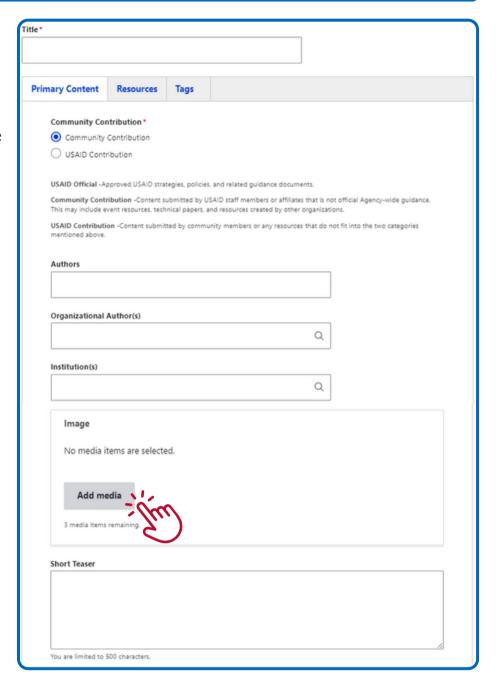

Add a description of the resource. The length can range from a few lines to a couple paragraphs long. Please include what the resource is, what it's about, and the intended audience.

If the document is a pdf, please make sure it is 508 compliant, for accessibility.

Wait to submit your draft! See the following steps on how to attach or link your resource below, to complete the submission process.

Text format | Pacic HTML About text formats Document Upload Confirmation Yes, I confirm No. I do not confi In Order to proceed with a file upload you must first confirm to the following:

I confirm to the best of my knowledge that the document I am uploading is free of any viruses or malicious software and Section 508 compliant. Published 01/16/2024 🖃 Enter the resource's publication date. I'm not a robot This question is for testing whether or not you are a human visitor and to prevent automated spam submissions. Save as: Draft∨

→ B I Ø 66 ↔ := ;= → ② Source 57

Click the "Resource" tab to add links, pdfs, word documents, PowerPoints, or videos (both links and .mp4 files) to your resource.

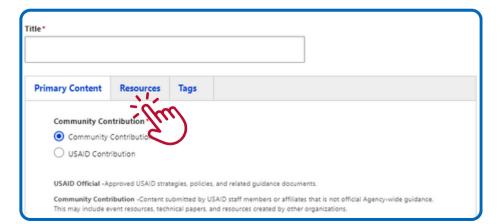

Description (Edit summary)

Paragraph

You can link edit the title, click the captcha, and save your resource, from all three tabs of the resource form.

- To include existing Learning Lab resources in your resource, copy and paste the URL in the "URL" field and add text to represent the link in the "link" field.
  - To add more than one existing resource, click the "Add another item" button.
- To link external resources to a resource, follow the above steps.
  - To add more than one existing resource, click the "Add another item" button.

If external links go to pdf documents, we request you upload the pdf document directly to Learning Lab instead of using a link.

Learning Lab prefers resources to be in PDF format, rather than word documents. If you are uploading a template for wider use, word documents are appropriate.

To add video files and audio content, click "add media" to upload.

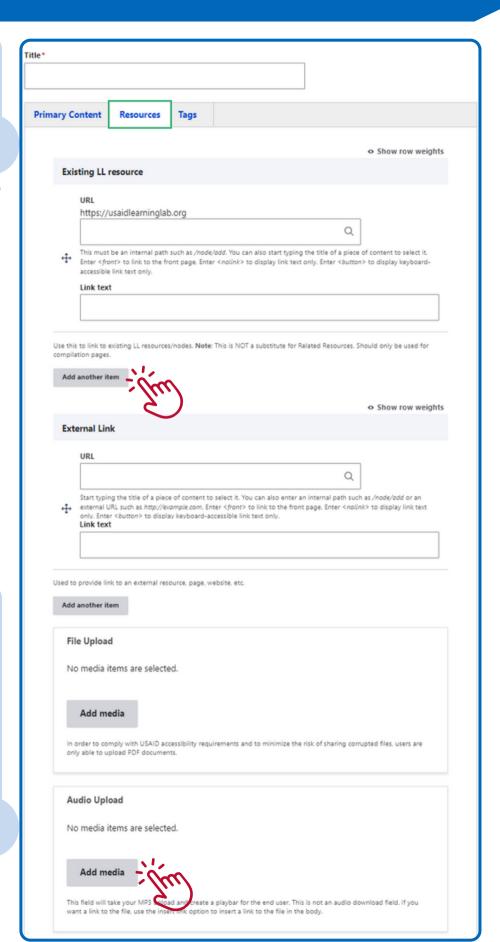

Fill out the "URL" and "Link Text" fields to add YouTube video links to your resource.

This function is only for resources to be added to the Collaborating, Learning, and Adapting (CLA), Monitoring, or Evaluation toolkits. Please click the 3 dots and then click "remove" to remove this section from your resource.

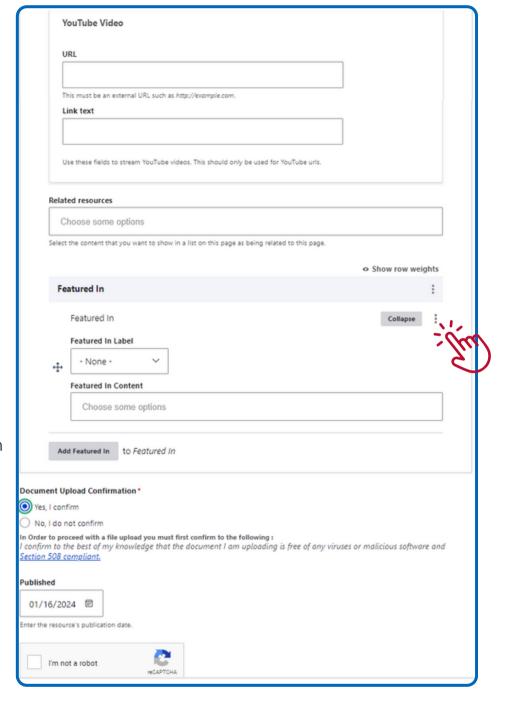

Click the "Tags" tab to add at least 1 tag to your resource. This is required for approval.

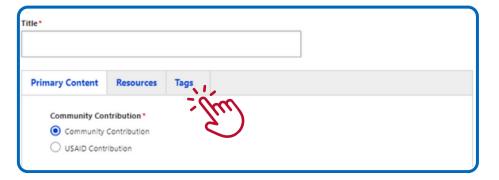

There are drop down menus for the "CLA Approaches" and the "Program Cycle Component" tags. You must select 1 tag from either the CLA or Program Cycle section.

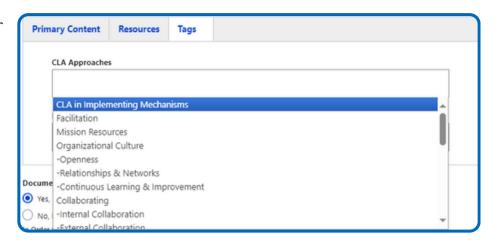

 You can also start typing in the box and the drop down will show applicable results.

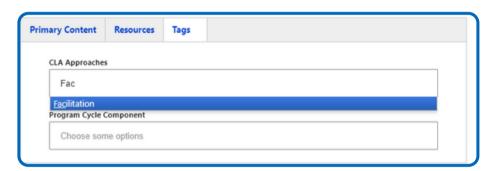

Don't forget to click the captcha and hit save when you are finished!

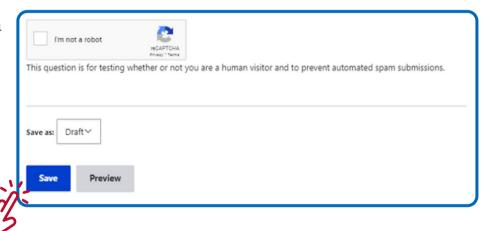

#### Submit an event

- Required fields for draft submissions are the following sections:
  - o Title
  - Contribution Type
  - Event Date
  - Event Time Zone UI Text
  - Event Host
  - O Event Link (can be a registration page, virtual meeting link, or webpage, link text can say: "Register Here," "Meeting Link," etc

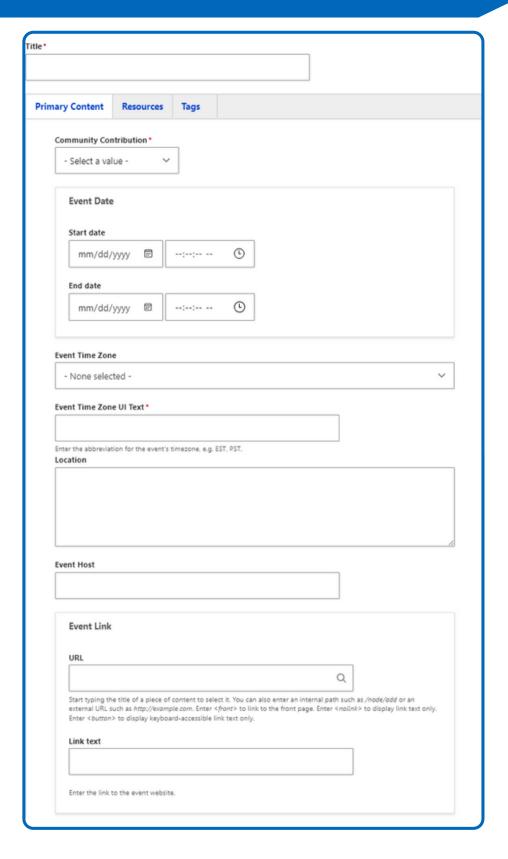

- To submit a resource, please add an image to your event page.
- The main event language and information can be added to the "Body" section on the event form.

- Add one or more biography teasers, to call out presenter bios in special sections.
- If there are new or existing blogs or resources that are related to this event, add the title of the blog, etc in the "Related Content" section.
- You must select "Event Format" to submit/save the draft event.
- Click on the "Resources" tab to add additional related resources that will appear at the bottom of the event page.

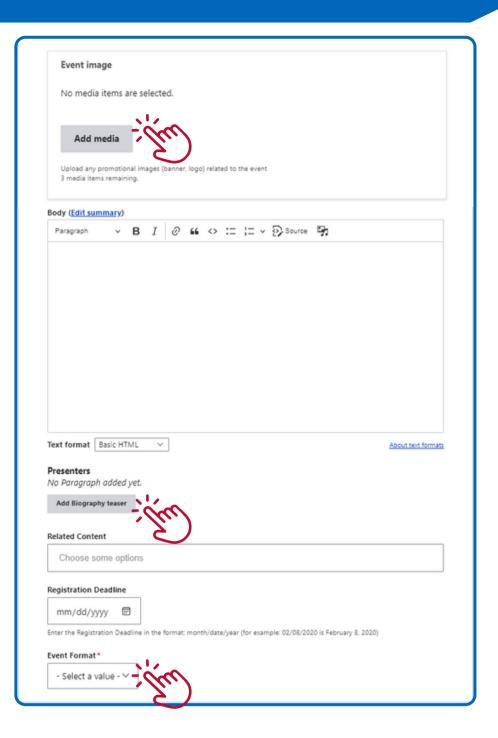

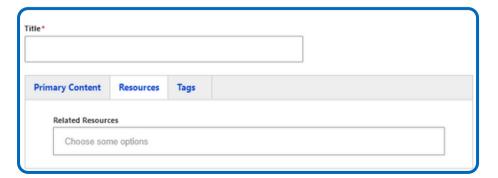

 To submit an event, please add at least 1 tag from either "CLA Approaches" or "Program Cycle."

 Click the captcha and then click the "save" button to submit your event for review by the Learning Lab Manager.

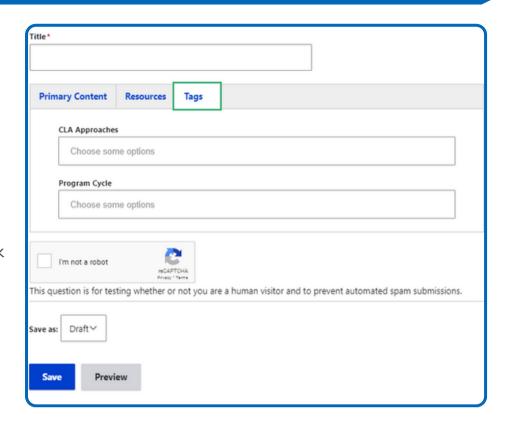

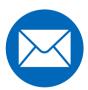

Got questions? Email the Learning Lab Manager at info@usaidlearninglab.org for additional assistance.